## National Dong Hwa University Digital Diploma Blockchain Verification System System User's Guide

2022/03/31

This system could be used to verify the blockchain information for the digital diploma of NDHU. Note : If you just want to check the validation of digital diploma, please use the Digital Diploma Verification System (<u>https://dcert.moe.gov.tw/</u>), supported by the Ministry of Education, Republic of China.

1. The system main page:

| Digital Diploma Verification System                                                                                                    | 中文版                                             |
|----------------------------------------------------------------------------------------------------|-------------------------------------------------|
| NDHU - Digital Diploma<br>Blockchain Verification System                                                                                                    |                                                 |
| L<br>CHOOSE OR                                                                                                    | DROP YOUR DIGITAL DIPLOMA (PDF) FILE TO UPLOAD. |
| Verification 2 Messa<br>Result:<br>* NDHU Digital Diploma Verification System Manual                                                                                                 | ige:                                            |
| 3<br>NDHU - Digital Diploma Blockchain Verification System<br>Contact Tel: the Registry Division (+886-3-8906112~6117)<br>System designed by ccsys@ndhu.edu.tw<br>[Server/S-PC-A-WB] | ·                                               |

The principle operation steps:

- (1) Choose or drop your digital diploma PDF file to this block, then the system would start to verify the data automatically.
- (2) According to the verification output, the "Verification Result" item would display "PASS" or "FAIL". The "Message" item would show the relative information.
- (3) If the result is "PASS", then one additional block that provides download function would be displayed.

## 2. The form for "FAIL" verification result:

| Digital Diploma Verification System                                                                                                    | 中文版 |
|----------------------------------------------------------------------------------------------------|-----|
| NDHU - Digital Diploma<br>Blockchain Verification System                                                                                                    |     |
|                                                                                                    |     |
|                                                                                                    |     |
| CHOOSE OR DROP YOUR DIGITAL DIPLOMA (PDF) FILE TO UPLOAD.                                                                                                    |     |
| Verification FAIL Message: File/Data Not Found (E001) Result:                                                                                                    |     |
| X NDHU Digital Diploma Verification System Manual                                                                                                    |     |
| NDHU - Digital Diploma Blockchain Verification System<br>Contact Tel: the Registry Division (+886-3-8906112~6117)<br>System designed by ccsys@ndhu.edu.tw<br>[Server:S-PC-A-W8] |     |

The "Verification Result" item would display "FAIL". The "Message" item would show the relative failure information.

## 3. The form for "PASS" verification result:

| Digital Diploma Verification System                                                                                    |                                                           | 中文版 |
|----------------------------------------------------------------------------------------------------|-----------------------------------------------------------|-----|
| NDHU - Digital Diploma<br>Blockchain Verification System                                                               |                                                           |     |
|                                                                                                    | -                                                         |     |
|                                                                                                    |                                                           |     |
|                                                                                                    | CHOOSE OR DROP YOUR DIGITAL DIPLOMA (PDF) FILE TO UPLOAD. |     |
| Verification PASS<br>Result:                                                                                           | Message: PASS                                             |     |
| X NDHU Digital Diploma Verification System Manual                                                                      |                                                           |     |
| 2 Download ITM proof file                                                                                              | ITM Verification Website (Blockchain)                     |     |
| NDHU - Digital Diploma Blockchain Verification System                                                                  |                                                           |     |
| Contact Tel: the Registry Division (+886-3-8906112~6117)<br>System designed by ccsys@ndhu.edu.tw<br>[Server:S-PC-A-W8] |                                                           |     |

When the verification is successful, the "Verification Result" item would display "PASS". Meanwhile, one additional block would be displayed. There are one "Download ITM proof file" button and one "ITM Verification Website (Blockchain)" hyperlink within this new block.

When you click the "Download ITM proof file" button, you can download the off-line ITM proof token file that is associated with the blockchain for the input digital diploma. The ITM proof token could be used to verify the validation of digital diploma and get the blockchain information through the "ITM Verification Website" (https://verification.itrustmachines.com/).

4. The mobile form of this system:

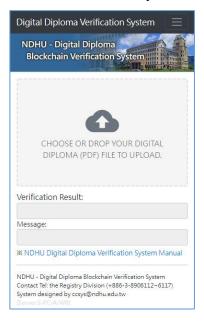

6. The manual for "ITM Verification Website": <a href="https://web.ndhu.edu.tw/DOC/ITMVerify\_manual\_en.pdf">https://web.ndhu.edu.tw/DOC/ITMVerify\_manual\_en.pdf</a>